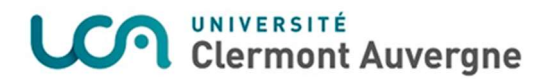

# Utilisation de l'outil de calcul des coûts des contrats de collaborations de recherche et prestations de service

(Procédure mise à jour en janvier 2023)

Cette application permet à l'utilisateur de faire une simulation de coût :

- d'une prestation de service d'Unité de recherche
- d'une prestation de service d'un plateau technique UCA PARTNER
- d'un contrat de collaboration de recherche

Depuis début 2023, les plateaux techniques UCA PARTNER effectuant des prestations de routine ont la possibilité d'utiliser une option dans l'outil leur permettant un calcul plus simple de tarif « direct ». Attention, cette option n'est accessible qu'aux plateaux s'étant signalés auprès de la DRED et de la Direction d'UCA PARTNER.

Cette application n'est accessible qu'à une liste définie d'utilisateurs.

## 1. Assistance

Vous pouvez contacter la DRED :

- Pour les contrats de recherche et prestations de service de laboratoire:
	- o Lionel BOULARD : lionel.boulard@uca.fr
	- o Guillaume SALOME : guillaume.salome@uca.fr
- Pour les prestations de service UCA PARTNER :
	- o gestion-ucapartner.dred@uca.fr
	- o Lionel BOULARD : lionel.boulard@uca.fr

## 2. Utilisation

### 2.1. Cas général : Simulation de coût

#### 2.1.1.Paramétrage

Une fois connecté à l'ENT et sélectionné l'outil de calcul de cout des contrats de recherche (voir procédure de Connexion outil Recherche), l'écran d'accueil se présente ainsi :

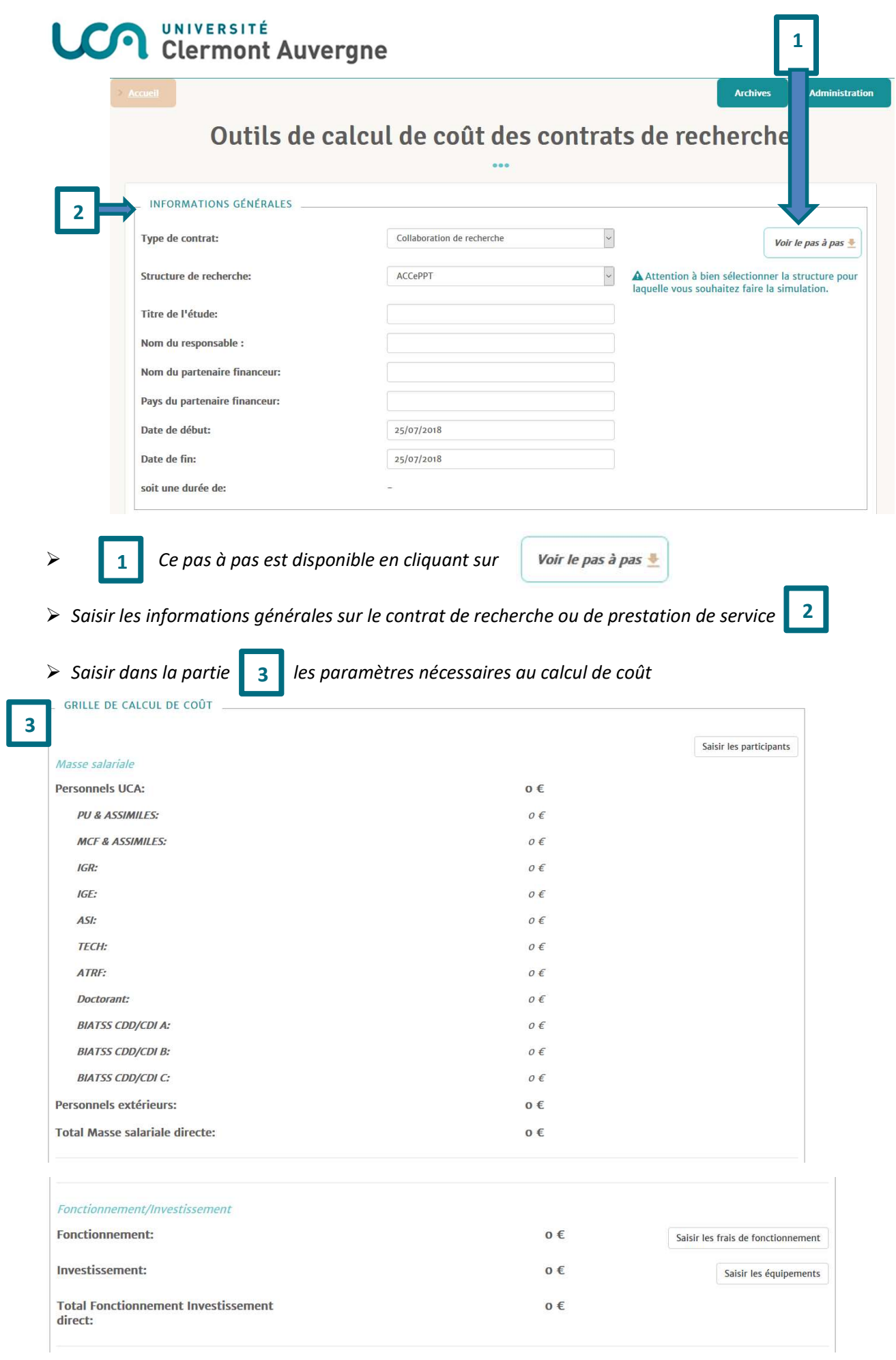

#### Un peu de détail sur les éléments nécessaires au calcul de coût :

#### Masse salariale :

Cliquer que le bouton | Saisir les participants

Sur la partie qui s'ouvre, choisir en premier lieu le mode de saisie :

- en pourcentage de temps de travail
- en nombre d'heures

/!\ A noter : le mode de saisie choisi est valable pour l'ENSEMBLE des participants au projet.

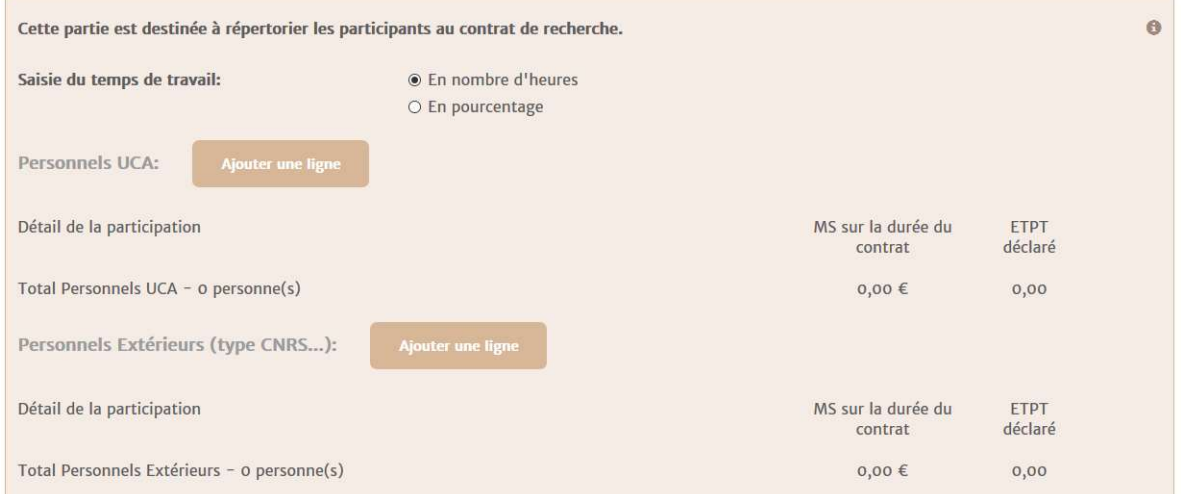

#### 1) Commencer par saisir les personnels UCA :

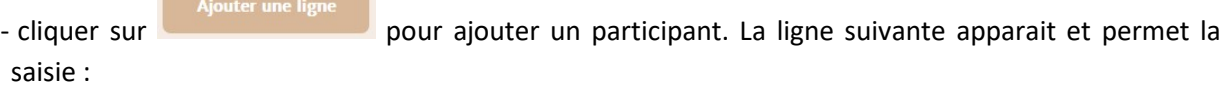

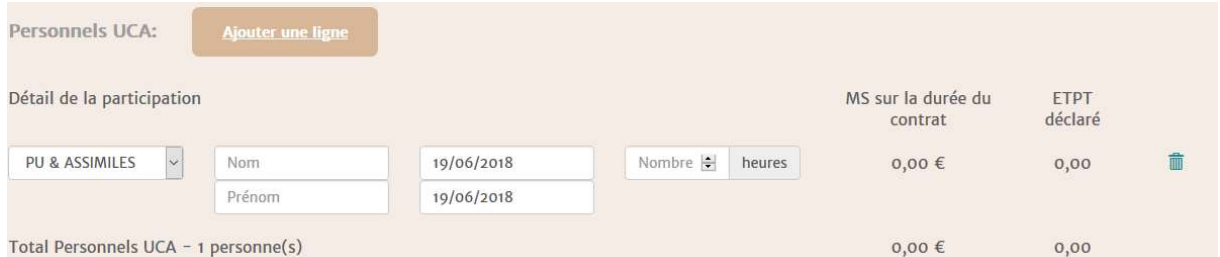

- sélectionner la catégorie de personnel dans la liste déroulante

- saisir le Nom et le Prénom de l'intervenant (si la personne n'est pas encore recrutée, inscrire INCONNU).

- renseigner ensuite la période d'intervention de la personne puis le nombre d'heures prévues pour le contrat ou le pourcentage de temps de présence sur la période (selon le mode de saisie choisi).

- ajouter autant de ligne que de participant.

N.B. : pour faciliter l'alimentation de la grille de calcul, un tableau de correspondance % temps en heure, permettant une conversion rapide d'une indication de temps donnée en pourcentage et vice versa, est disponible en cliquant sur **e** en haut à droite.

2) Procéder ensuite de la même façon si le contrat nécessite l'intervention de personnel extérieur en cliquant sur  $\frac{1}{\text{Ajouter une ligne}}$  à côté de personnel extérieur.

N.B.1 : le contrat de collaboration de recherche ou de prestation de service devra obligatoirement comporter des heures d'enseignants chercheurs (PU ou MCF). En cas de contribution complémentaire de personnel extérieur, il devra comporter à minima du temps de travail de Directeur de recherche (DR) ou de Chargé de recherche (CR), s'il n'y a pas de PU et de MCF dans le projet.

N.B.2 : les prestations de service UCA PARTNER doivent comporter à minima des heures de TECH, d'IGE, d'IGR, de personnel extérieur IE ou IR, s'il n'y pas d'heures d'enseignants chercheurs (PU ou MCF) ou de DR / CR.

N.B.3 : le temps de travail est valorisé au coût moyen constaté par catégorie sur le dernier exercice comptable (source des données WINPAIE).

#### /!\ A noter : les calculs ne s'effectuent pas automatiquement. Il faut cliquer sur le bouton

**Calculer** 

#### Frais de fonctionnement directs :

Il s'agit des éléments directement imputables au contrat de recherche (ou prestation de service) à intégrer ici.

- cliquer sur le bouton situé sur la ligne Fonctionnement.

2 types de dépenses sont identifiées spécifiquement : les gratifications de stage et les autres frais de fonctionnement.

La zone suivante apparait :

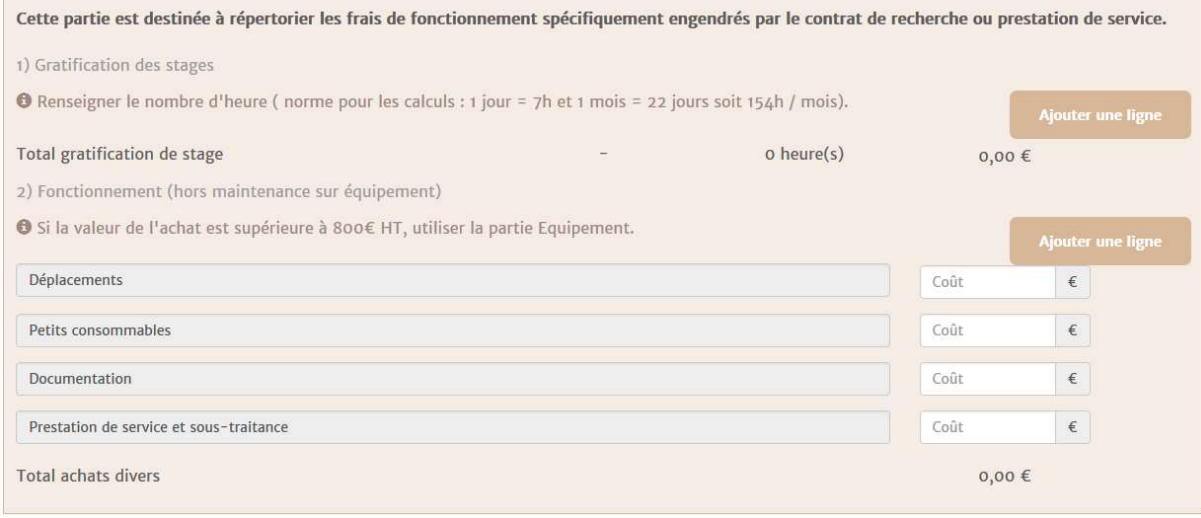

- si le projet nécessite la collaboration de stagiaire, renseigner la partie 1) après avoir cliqué sur . Rajouter autant de ligne que de stagiaire **Ajouter une ligne** 

Pour les autres frais de fonctionnement, dans la partie 2, saisir les éléments directement imputables au contrat de collaboration de recherche ou de prestation. Les catégories proposées sont celles les plus fréquemment utilisées dans le cadre des contrats. Une possibilité de rajouter une catégorie d'achat supplémentaire est proposée en cliquant sur le bouton  $\overline{\phantom{a}}$  Ajouter une ligne situé dans la partie 2) Fonctionnement.

#### Investissement :

Les achats d'équipements réalisés **directement** pour la prestation de service et le contrat de recherche sont pris en compte dans le calcul de coût. Même si cet équipement n'est pas obsolète à la fin du contrat, et peut potentiellement servir à d'autres projets, il est en totalité pris en charge au titre du contrat.

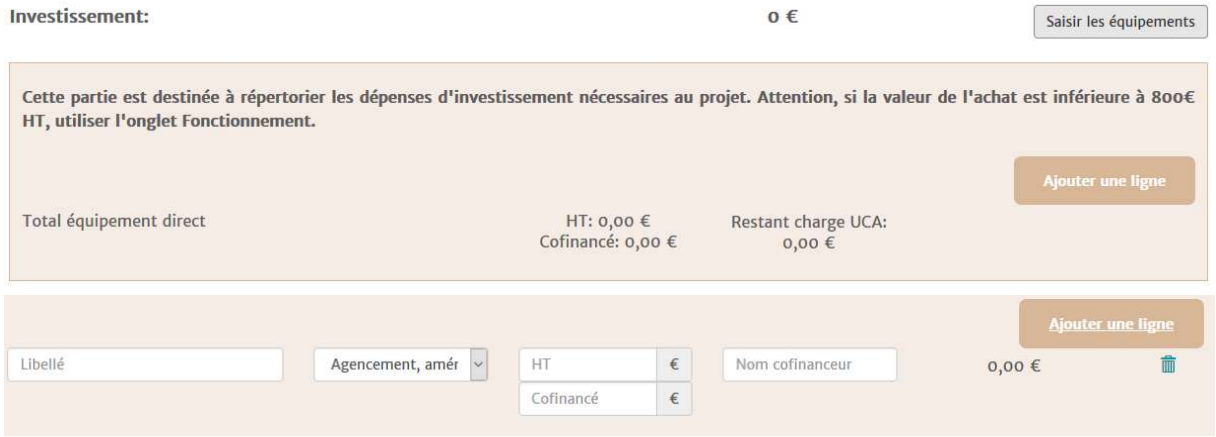

L'utilisateur : - saisit le libellé de l'investissement,

- choisit, dans la liste déroulante, la catégorie
	- saisit le montant HT de l'acquisition.

N.B. : Si l'équipement a fait l'objet d'un cofinancement, préciser son montant et le nom du financeur. Seule la partie restant à la charge de l'UCA sera prise en compte dans le calcul.

#### Cas des plateaux techniques UCA Partner :

Pour les prestations de service UCA Partner, les équipements des plateaux techniques sont valorisés selon leur temps d'utilisation dans le projet. L'ensemble des équipements a été recensé par chaque plateau et un coût à l'heure d'utilisation pour chacun a été calculé.

Indiquer pour chaque ligne d'équipement concerné le nombre d'heures d'utilisation dans le cadre du projet.

N.B. : si un équipement ne figure pas dans la liste proposée, se rapprocher de la DRED (il sera nécessaire de compléter le tableau Excel de recensement des équipements). L'outil de calcul des coûts sera enrichi de ce nouvel équipement par le SAPCG en fonction des éléments fournis par le plateau technique.

Une fois tous les paramètres renseignés, cliquer sur le bouton **.** Valider

/!\ ATTENTION : penser à cliquer sur le bouton de valider à chaque modification de paramètre. L'outil ne calcule pas en temps réel, il faut lui demander de le faire.

#### Frais d'environnement :

Il s'agit de l'ensemble des frais dont bénéficie indirectement la structure de recherche ou le plateau technique : fluides, services centraux,… Un taux forfaitaire de 30% est appliqué à la masse salariale et au frais de fonctionnement direct.

N.B : pour les prestation UCA Partner, ce taux forfaitaire est aussi appliqué aux équipements utilisés.

Une fois l'ensemble de ces éléments renseignés, on obtient le coût complet.

La saisie d'une marge bénéficiaire est possible et conseillée. Cette saisie peut se faire soit en montant, soit en pourcentage, qui s'appliquera sur le coût complet obtenu.

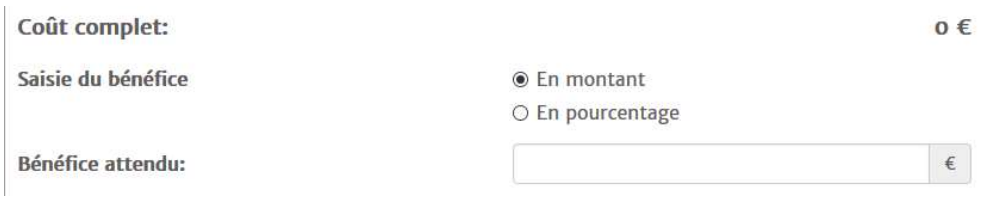

#### 2.1.2.Eléments de tarification

Le tableau suivant résume les éléments que verra le partenaire dans l'annexe financière jointe au contrat.

N.B. : Les frais d'environnement et la marge éventuelle ont été répartis sur les 3 postes Masse salariale, Fonctionnement et équipement.

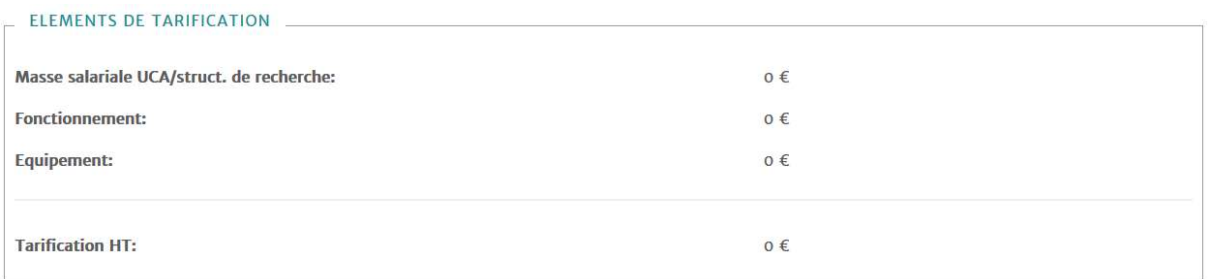

#### 2.1.3.Financement

Une fois que les étapes précédentes ont été réalisées, remplir les financements. Il est possible d'ajouter des financeurs en cliquant sur le bouton Ajouter un partenaire financeur

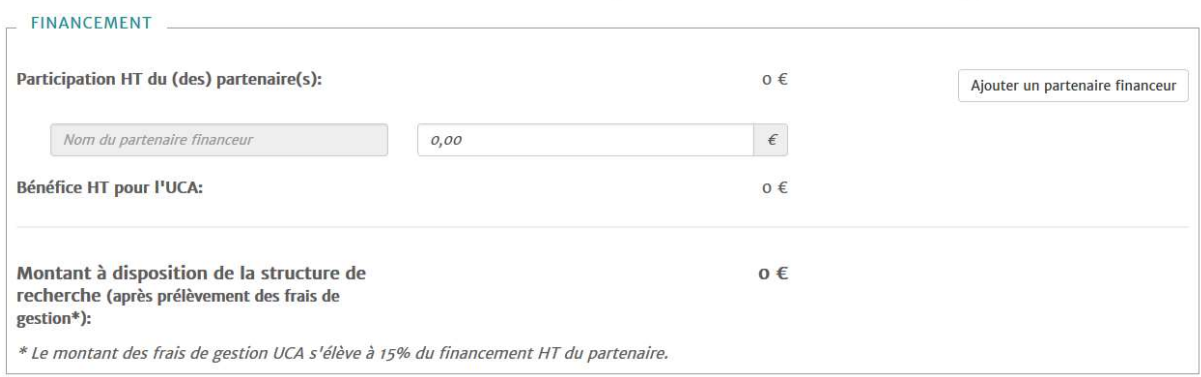

Renseigner le nom du financeur et sa participation en €.

Nom du partenaire financeur

Participation

Répéter la même opération pour tous les financeurs concernés par le projet.

Une fois tous les financements saisis, la structure de recherche ou le plateau technique, aura connaissance du montant prévisionnel restant à disposition après prélèvement des 20% (taux en vigueur au 01/01/2023) de frais de gestion par les services centraux.

譱

 $\epsilon$ 

# 2.2. Cas prestations de routine UCA PARTNER :

 Cette option concerne uniquement les plateaux UCA PARTNER ayant fait les démarches nécessaires auprès de la DRED et de la Direction UCA PARTNER.

Une fois connecté à l'ENT et sélectionné l'outil de calcul de cout des contrats de recherche (voir procédure de Connexion outil Recherche), l'écran d'accueil se présente ainsi : 1

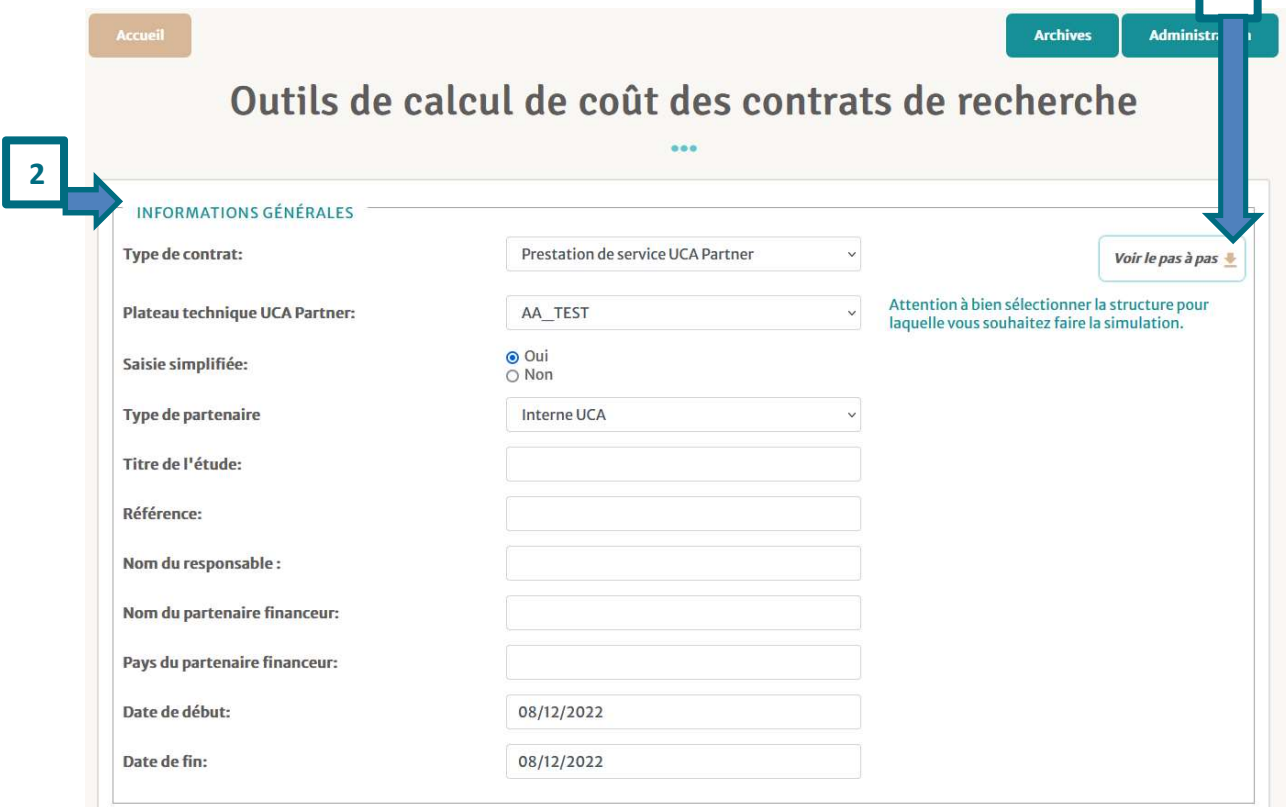

- Ce pas à pas est disponible en cliquant sur Voir le pas à pas 1
- Sélectionner « Prestation de service UCA Partner » dans « Type de contrat » puis choisir, dans la liste des plateaux, le plateau concerné. 2
- > Saisie simplifiée : cocher Oui (si non est coché, suivre la procédure « Cas général explicité précédemment)
- Type de partenaire (ce champs apparait lorsque l'on coche oui pour la Saisie simplifiée) : choisir le type de partenaire concerné par la prestation parmi les 4 proposés
- Compléter la suite des informations générales (Titre, référence, Nom du responsable, ..)

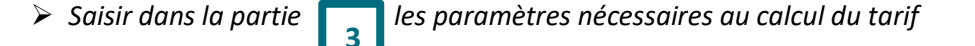

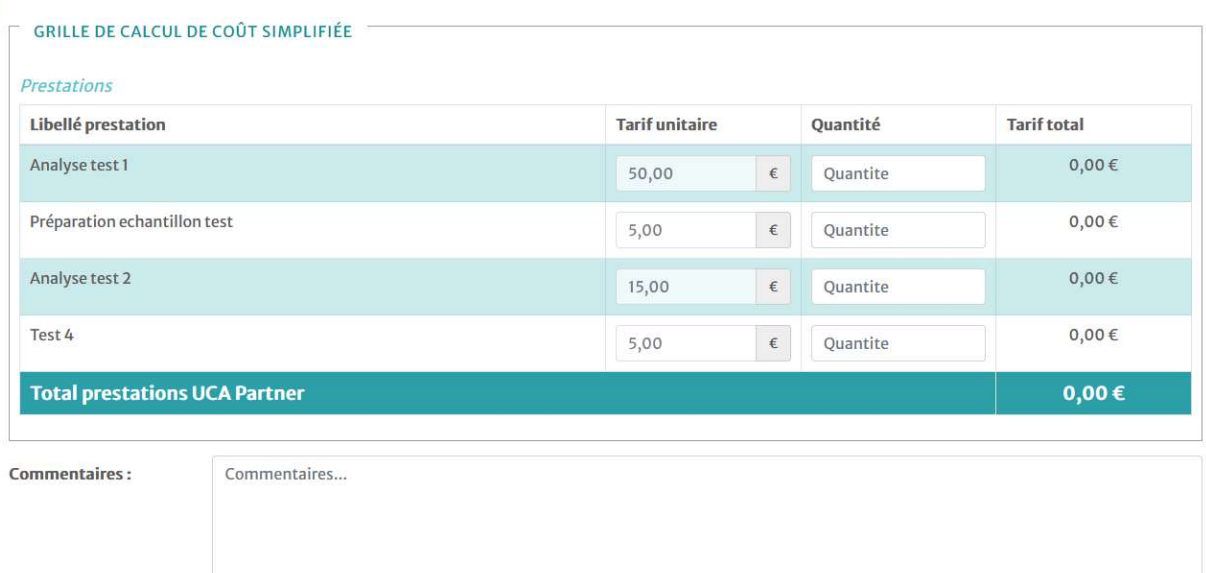

L'ensemble des prestations de routine a été recensé par chaque plateau et un tarif unitaire pour chacun a été calculé.

Indiquer pour chaque ligne de prestation concernée la quantité à facturer dans le cadre de la prestation.

N.B. : si une prestation ne figure pas dans la liste proposée, se rapprocher de la DRED (il sera nécessaire de compléter le tableau Excel de recensement des activités récurrentes). L'outil de calcul sera enrichi de cette nouvelle prestation par le SAPCG en fonction des éléments fournis par le plateau technique.

## 3. Finalisation

Que ce soit dans le cas général ou dans le cas des prestations de routine UCA PARTNER, une fois la simulation effectuée, cliquer sur le bouton  $\begin{bmatrix} a_{\text{l}} \\ a_{\text{l}} \end{bmatrix}$  pour effectuer les calculs. Le résultat est visible à l'écran.

Pour enregistrer la simulation effectuée, cliquer sur le bouton  $\|$  Enregistrer et générer un PDF  $\|$  et un document PDF, imprimable est généré.

/!\ Attention, à ce stade, rien n'a encore été transmis à la DRED.

Si le résultat de la simulation convient, cliquer sur le bouton

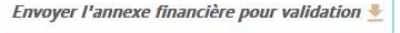

Un mail automatique de demande de validation est généré par l'outil et envoyé à la DRED, contenant les 2 documents générés par la simulation (la grille de calcul des couts et l'annexe financière). La demande sera traitée par les personnes concernées dans les plus brefs délais.

N.B. : Un mail de confirmation de l'envoi de la demande est envoyé à l'utilisateur ainsi qu'au directeur du laboratoire (ou au responsable du plateau technique) pour lequel la simulation a été effectuée.

# 4. Réinitialisation

Pour réinitialiser la grille de calcul de coût, utiliser le bouton

Cela permet d'effacer l'ensemble des données saisies au préalable. La grille est ainsi prête pour une nouvelle simulation.

Réinitialiser les valeurs

# 5. Archivage

L'utilisateur a la possibilité via le bouton de la prononne de l'outil) de consulter les archives des simulations qu'il a effectuées.

L'outil sauvegarde les simulations à chaque fois que l'utilisateur clique sur le bouton Ces simulations ont le statut « brouillon ».

Enregistrer et générer un PDF

Lorsqu'elles sont envoyées à la DRED elles prennent le statut « En attente de validation ».

Un panneau de recherche avec des filtres permet de retrouver les archives :

#### : Liste des contrats

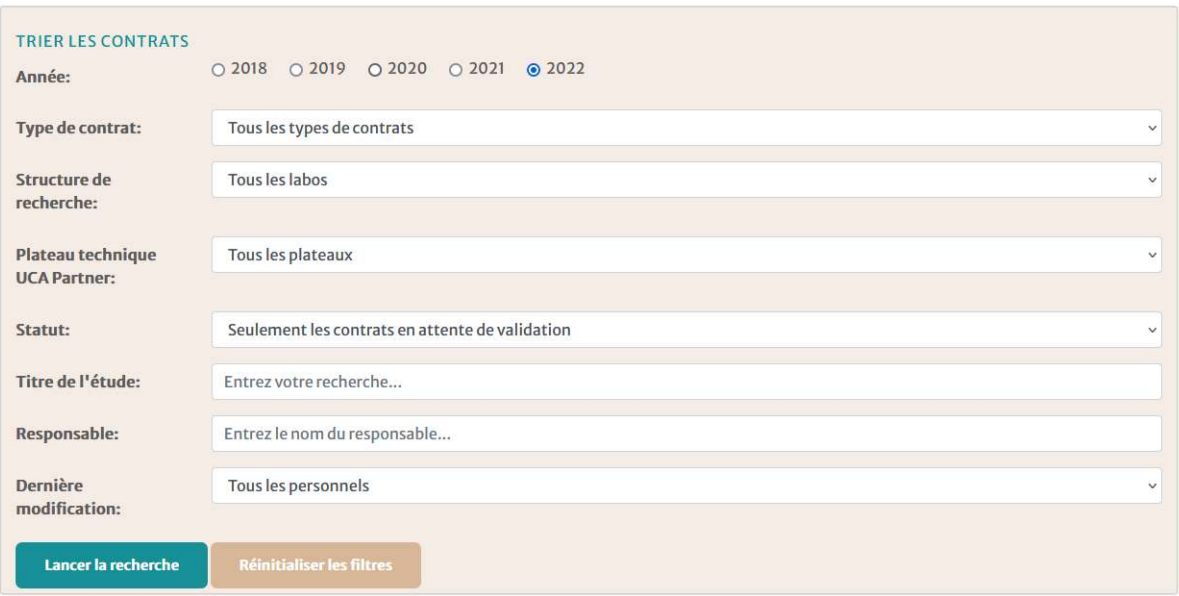

L'utilisateur peut une fois le résultat de sa recherche obtenu :

- visualiser la simulation en cliquant sur le bouton
- modifier la simulation en cliquant sur le bouton . Il faut penser à relancer les calculs une fois les modifications effectuées et réenregistrer la simulation.

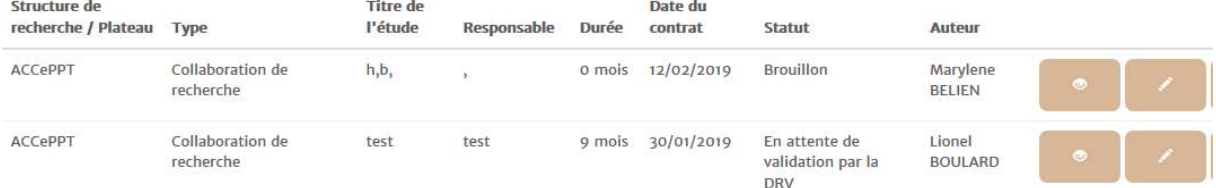

N.B. : lorsque la simulation est validée par la DRED, l'utilisateur ne voit plus dans les archives le document.